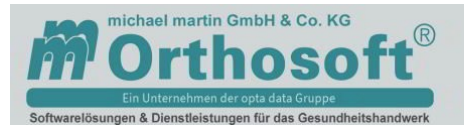

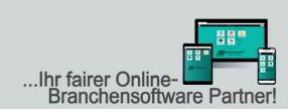

# **Einrichtung der DHL Shipment Polling-Client Software und die Anbindung an mmOrthosoft®**

**Version 1.1 / Juni 2017 bezogen auf Polling Client V.1.0.16**

Mit der DHL Shipment Polling-Client Software bieten wir Ihnen eine komfortable Anbindung an mmOrthosoft®. Mit wenigen Mausklicks können Sie Lieferungsdaten an DHL übermitteln und die nötigen Paketaufkleber sofort auf einem lokalen Drucker empfangen und ausdrucken.

Die Nutzung des Pollings-Clients ist nun für alle DHL Geschäftskunden möglich!

## **1. Einführung**

Der DHL Shipment Polling-Client (folgend kurz "Polling-Client") ist eine Anwendung für Windows Betriebssysteme. Der Polling-Client bietet die Möglichkeit, direkt aus der Funktion "Versenden" im DHL Geschäftskundenportal (folgend kurz "Versenden") Sendungen auf lokalen Druckern zu drucken, Sendungen automatisch in "Versenden" anzulegen und zu drucken und einen Tagesabschluss aus "Versenden" heraus zu exportieren.

Die Funktionalität, Sendungen in "Versenden" zu importieren, gab dem Polling-Client seinen Namen. Die Anwendung wacht kontinuierlich über - durch den Benutzer konfigurierte - Verzeichnisse dahingehend, ob Sendungen in Form von CSV oder TXT-Dateien zum Import vorhanden sind. Falls dies der Fall ist, holt der Polling-Client diese Dateien ab (Polling) und erzeugt daraus Sendungen in "Versenden" (Import).

## **2. Installation der Polling-Client Software**

Der Polling-Client läuft auf 32- und 64-Bit Systemen. Die minimale Anforderung ist Windows Vista mit mind. 512 MB RAM.

 Die Installationsdatei, die Sie direkt von DHL erhalten, wird durch einen Doppelklick gestartet. Bitte führen Sie die Bildschirmanweisungen durch.

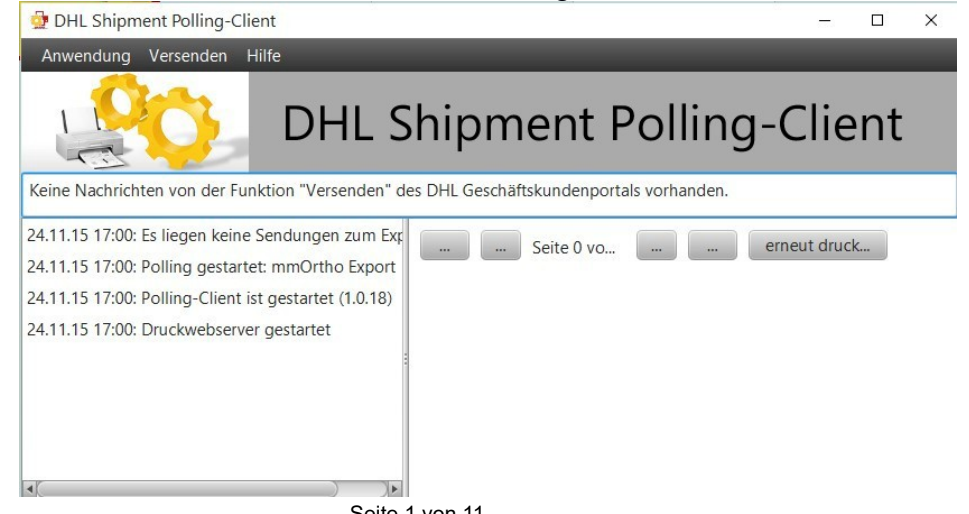

Seite 1 von 11

michael martin GmbH & Co. KG | Daimlerstraße 42 | 69190 Walldorf | Tel. 0 62 27 - 83 83-00 | Fax -99 | info@mmorthosoft.de Sparkasse Heidelberg: DE70 6725 0020 0057 7179 20 | SOLADES1HDB | Volksbank Walldorf: DE44 6729 2200 0020 0189 09 | GENODE61WIE Geschäftsführer: Tobias Bender und Dipl .- Ing. (FH) Michael Martin | UST-ID DE200331568 | Steuer-Nr. 32074/05166 | HRA 350648 Amtsgericht Mannheim

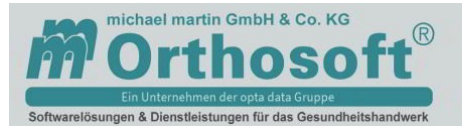

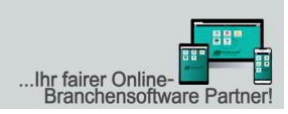

• Nach der Installation können Sie den Polling-Client aufrufen. Beim ersten Aufruf wird der Client und der Konfigurations-Dialog geöffnet. Um die Funktionen des Polling-Client nutzen zu können, müssen zunächst grundlegende Einstellungen vorgenommen werden.

### **3. Konfiguration**

Unter dem Menü "Anwendung" können Sie auf die Konfiguration zugreifen.

#### **Sprache**

Der Polling-Client unterstützt die Sprachen Deutsch und Englisch. In der Konfiguration unter dem Reiter "Sprache" kann eine der beiden Sprachen gewählt werden. Beenden Sie den Konfigurations-Dialog durch einen Klick auf den Button "Ok" und die Sprache des Polling-Clients wird in die gewählte Sprache geändert. Ein Neustart ist nicht notwendig.

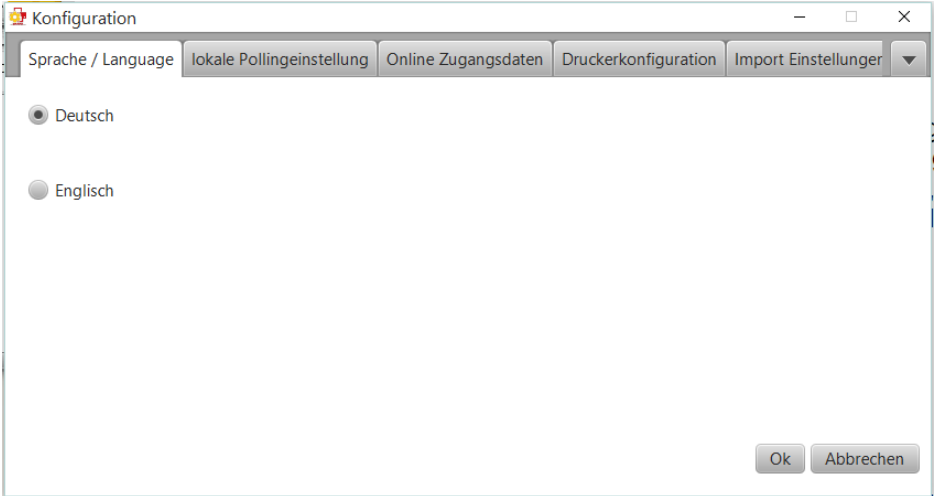

#### **Lokale Pollingeinstellungen**

Im Reiter "lokale Pollingeinstellungss" geben Sie den Rechnernamen, den Port und die lokale URL an. Der Port ist standardmäßig 8712. Ändern Sie den Port, falls eine andere Anwendung auf Ihrem Computer diesen Port benötigt. Die lokale URL setzt sich zusammen aus dem Netzwerknamen Ihres Computers sowie des gewählten Ports. Dieser Wert wird durch den Polling-Client automatisch bestimmt, kann aber auch geändert werden, z.B. mit der Verwendung der IP anstelle des Netzwerknamens.

Die lokale URL wird von "Versenden" verwendet, um Druckdaten an Ihre Polling-Client Installation zu senden.

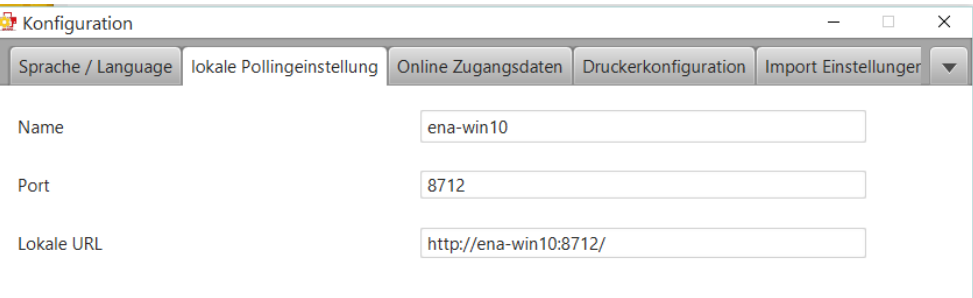

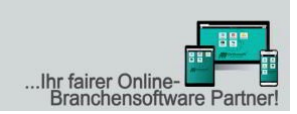

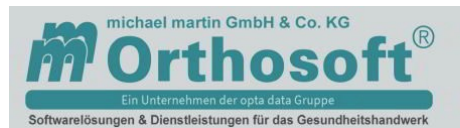

#### **Online Zugangsdaten**

Im Reiter "Online Zugangsdaten" geben Sie Ihren Benutzernamen aus dem DHL Geschäftskundenportal und das dazugehörige Passwort ein und klicken auf "Anmelden". Falls Sie eine Fehlermeldung bekommen, prüfen Sie bitte zunächst Benutzername und Passwort und Ihre Internetverbindung. Diese Angaben sind notwendig, damit der Polling-Client mit "Versenden" kommunizieren kann. Das Passwort Ihres Benutzer-Zugangs wird verschlüsselt auf Ihrem Computer gespeichert.

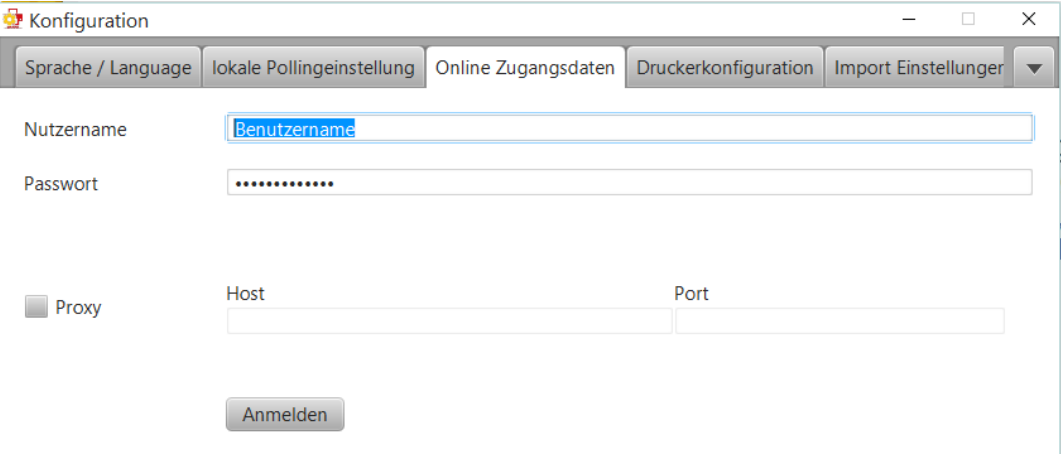

#### **Druckerkonfiguration**

In der Druckerkonfiguration wird festgelegt, mit welchem Drucker und mit welchen Druckereinstellungen das jeweilige Dokument (z.B. Versandschein) gedruckt werden soll. Dies gilt für den Druck auf dem Polling-Client aus "Versenden" heraus sowie den automatischen Druck beim Sendungs-Import

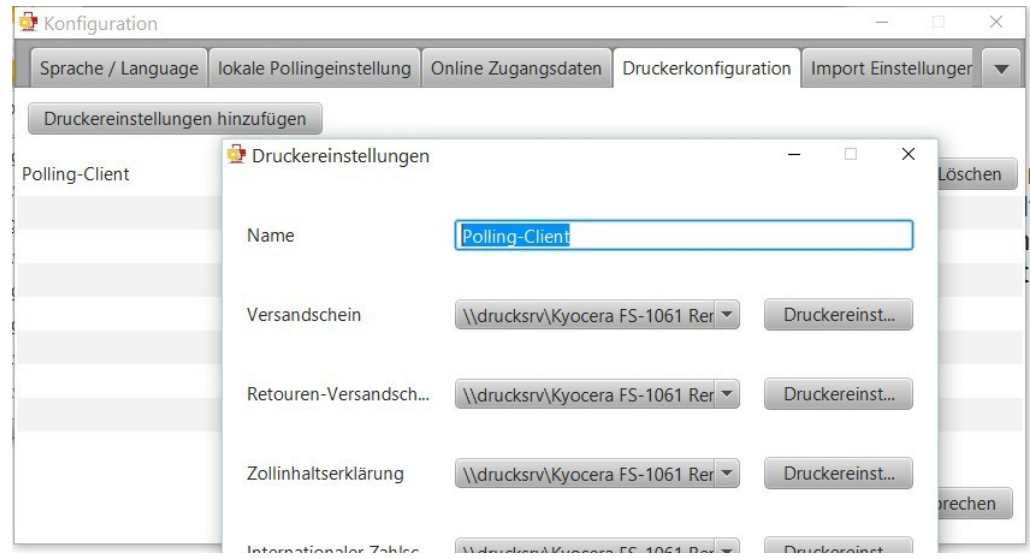

#### **Import Einstellungen**

Eine Polling-Konfiguration besteht im Wesentlichen aus der Angabe eines Verzeichnisses, in dem der Polling-Client nach Sendungsdaten suchen soll, die in "Versenden" importiert werden. In mmOrthosoft® wird die zu importierende Datei im Ortho Verzeichnis unter *x\*:\ wnexport\dhl* abgelegt. Das Dateinamensmuster muss

Seite 3 von 11

michael martin GmbH & Co. KG | Daimlerstraße 42 | 69190 Walldorf | Tel. 0 62 27 - 83 83-00 | Fax -99 | info@mmorthosoft.de Sparkasse Heidelberg: DE70 6725 0020 0057 7179 20 | SOLADES1HDB | Volksbank Walldorf: DE44 6729 2200 0020 0189 09 | GENODE61WIE Geschäftsführer: Tobias Bender und Dipl.-Ing. (FH) Michael Martin | UST-ID DE200331568 | Steuer-Nr. 32074/05166 | HRA 350648 Amtsgericht Mannheim

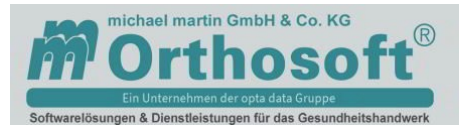

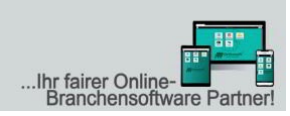

#### mit \*.txt vorbelegt sein. Pollmodus – Automatisch, Druckkonfiguration – Polling-Client. Die Importvorlage werden wir später selbst definieren.

#### Druckereinstellungen einrichten

 $\mathbf v$ 

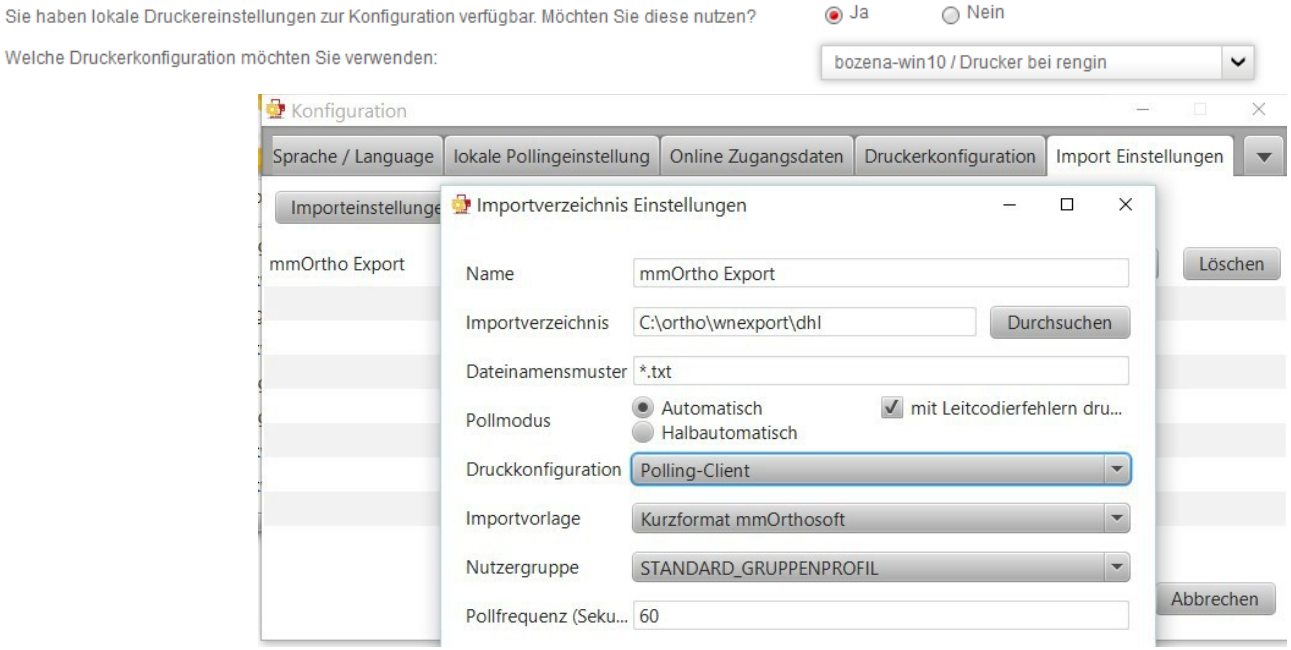

#### **Exportverzeichnis**

Falls Sie abgeschlossene Sendungen nach Tagesabschluss als ...csv"- und ...txt"-Datei exportiert haben möchten, setzen Sie einen Haken bei "Sendungen bei Tagesabschluss exportieren", wählen Sie mit einem Klick auf "Durchsuchen" ein beliebiges Verzeichnis auf Ihrem Computer aus und wählen eine Exportvorlage aus. Die Exportvorlagen werden automatisch aus Ihrem "Versenden"-Benutzer geladen. Hier ist der x\*:\*ortho\wnexport\dhl\import* Ordner zu wählen. Eingespielte Daten werden abgeholt und zu den Lieferscheinen zugeordnet. Exportvorlage muss gleich der Easylog Standard Vorlage sein. *x\*= Laufwerk mit Ortho Ordner*

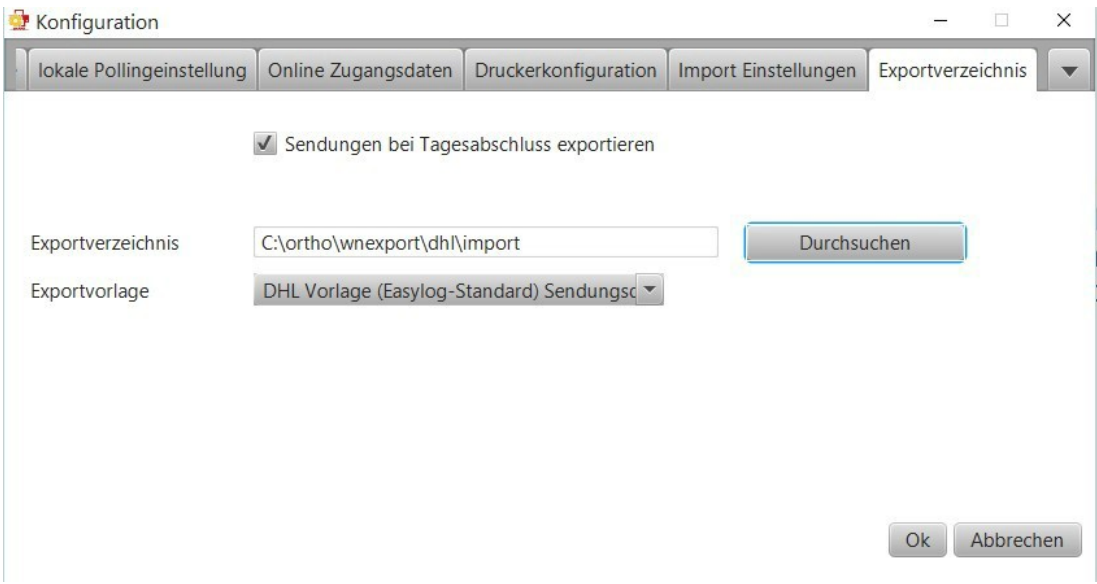

michael martin GmbH & Co. KG | Daimlerstraße 42 | 69190 Walldorf | Tel. 0 62 27 - 83 83-00 | Fax -99 | info@mmorthosoft.de Sparkasse Heidelberg: DE70 6725 0020 0057 7179 20 | SOLADES1HDB | Volksbank Walldorf: DE44 6729 2200 0020 0189 09 | GENODE61WIE Geschäftsführer: Tobias Bender und Dipl.-Ing. (FH) Michael Martin | UST-ID DE200331568 | Steuer-Nr. 32074/05166 | HRA 350648 Amtsgericht Mannheim

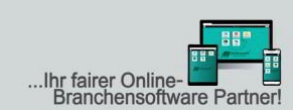

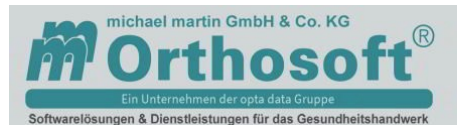

#### **Abschluss der Konfiguration**

Wenn Sie den Konfigurations-Dialog mit "Ok" beenden und die Konfiguration erfolgreich gespeichert werden konnte, startet der Polling-Client alle benötigten Hintergrundprozesse. So wird ein Web-Server gestartet, über den Sendungen aus "Versenden" heraus gedruckt werden.

## **4. Einrichtung auf DHL Geschäftskundenportal**

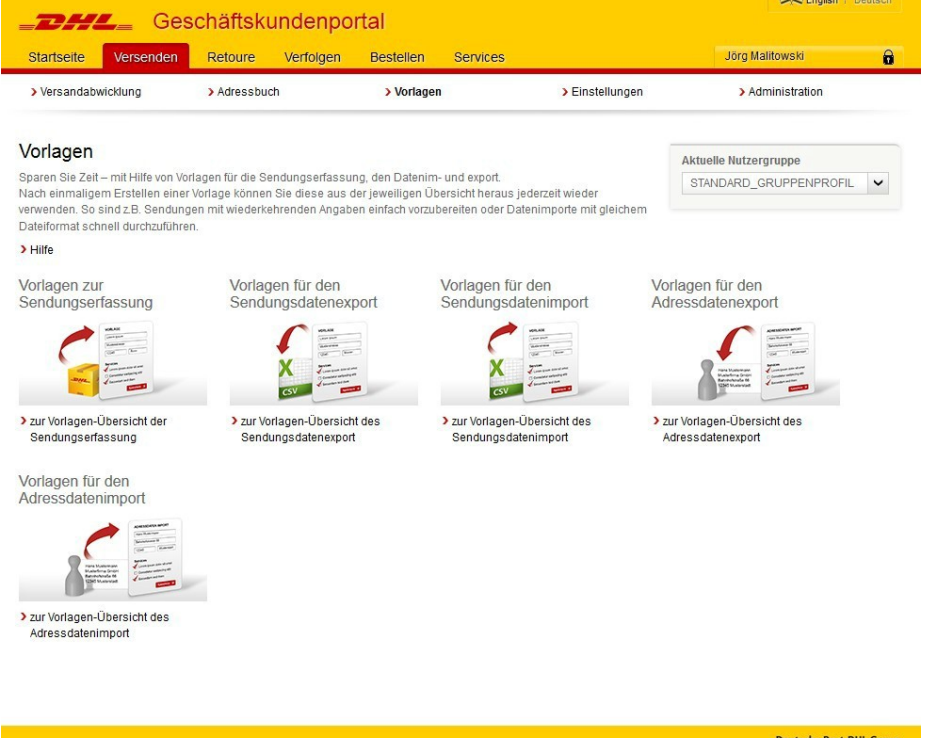

#### **Sendungsdatenimport Vorlage**

Nach der Anmeldung bei dhl-geschaeftskundenportal.de müssen sie zuerst eine Importvorlage definieren. Die Daten werden in mmOrthosoft® erstellt und müssen in der Vorlage genau gleich definiert werden. Beim Erstellen eines DHL Paketscheines wird eine \*.txt Datei mit folgendem Inhalt erzeugt:

Inhalt: Spalten sind durch Semikolon getrennt: *Spalte 1 = Lieferschein-Nr. Spalte 2 = Vorname Nachname Spalte 3 = PLZ Spalte 4 = Ort Spalte 5 = Str + Haus-Nr. Spalte 6 = Telefonnummer des Empfängers Spalte 7 = Emailadresse des Empfängers Spalte 8 = Kostenstelle Spalte 9 = Kostenstellen-ID Spalte 10 = Externe-ID - Webshop Spalte 11 = Gewicht Spalte 12 = Adresszeile 2 Spalte 13 = Adresszeile 3*

Vorlagen für den Sendungsdatenimport

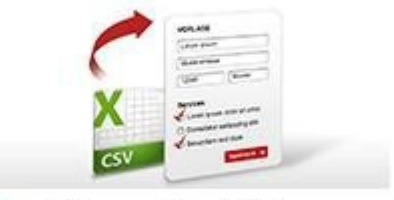

> zur Vorlagen-Übersicht des Sendungsdatenimport

Seite 5 von 11

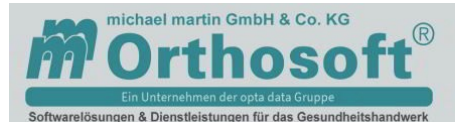

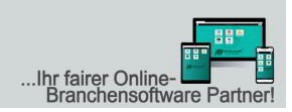

#### In der *Vorlagen-Übersicht des Sendungsdatenimports* können Sie nun Ihre eigene Vorlage definieren

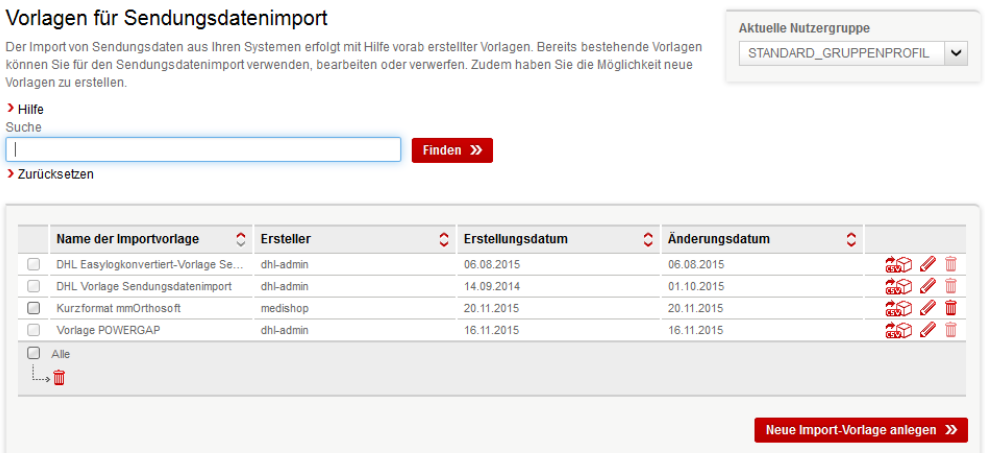

Eine eigene Vorlage können Sie durch kopieren der DHL Easylogkonvert-Vorlage erstellen. Die Einrichtung der Vorlage muss an unsere \*.txt Datei angepasst werden.

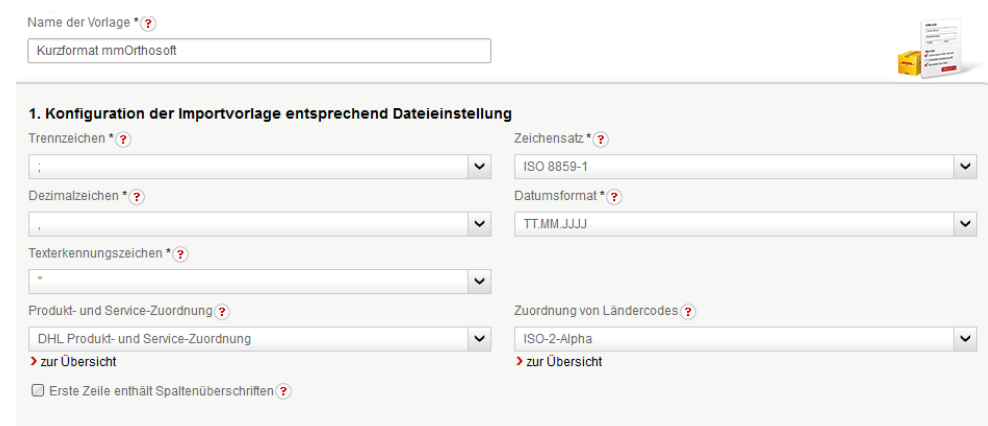

Die erste Zeile enthält Spaltenüberschriften. Diese darf **nicht** ausgewählt werden, da wir keine Überschriften senden.

Bei der Spaltenzuordnung müssen Sie genau auf die richtigen Eingaben achten! Setzt man den Cursor in das Zuordnungsfeld, können Sie die entsprechende Spaltennummer zuordnen. Neben den Adressdaten des Empfängers und der Lieferscheinnummer müssen in der Vorlage die Daten zum Absender und die Vertragskonstanten, direkt in den vorgegebenen Feldern manuell und dauerhaft hinterlegt werden.

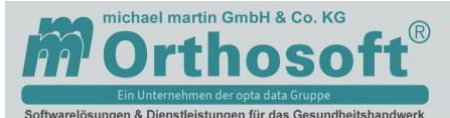

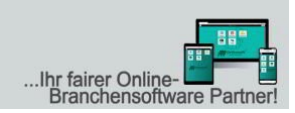

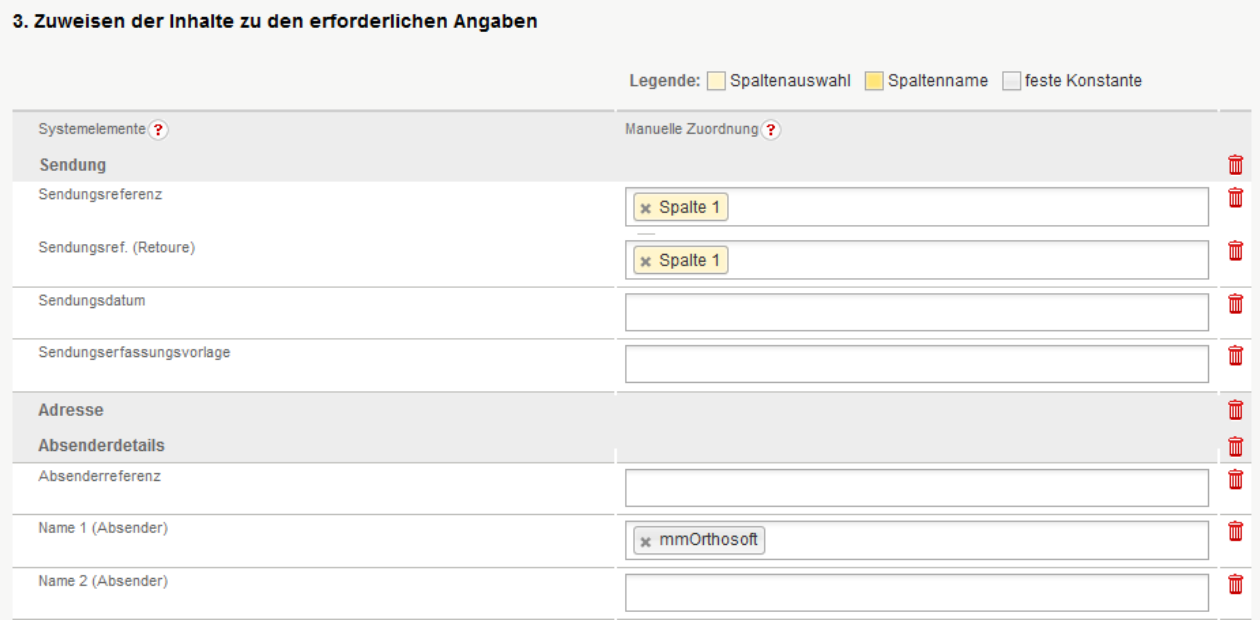

Die eingerichtete Vorlage können Sie nun im Polling-Client dauerhaft hinterlegen. Die übermittelten Lieferscheine werden nun in in die Versandabwicklung als *Vollständige Sendung* übertragen. Sind Ihre Angaben nicht vollständig, oder die Vorlage noch nicht korrekt eingerichtet, werden die Daten in *Unvollständige Sendungen* übermittelt und müssen manuell bearbeitet werden.

#### **Sendungen drucken**

Sendungen können nun in "Versenden" zum Druck ausgewählt werden. Wählen Sie eine Sendung oder mehrere Sendungen zum Druck. Ist ihr Polling-Client gestartet und die korrekte Druckerkonfiguration in den allgemeinen Einstellungen ausgewählt, öffnet sich ein Popup-Fenster, in dem der Fortschritt des aktuellen Druckauftrags angezeigt wird.

Hat der Polling-Client die Sendungsdaten von "Versenden" empfangen, werden die erzeugten Druckdaten an den von Ihnen konfigurierten Drucker gesendet

und von diesem wie eingerichtet gedruckt. Dies können Sie überprüfen, indem Sie sich die Druckaufträge anzeigen lassen.

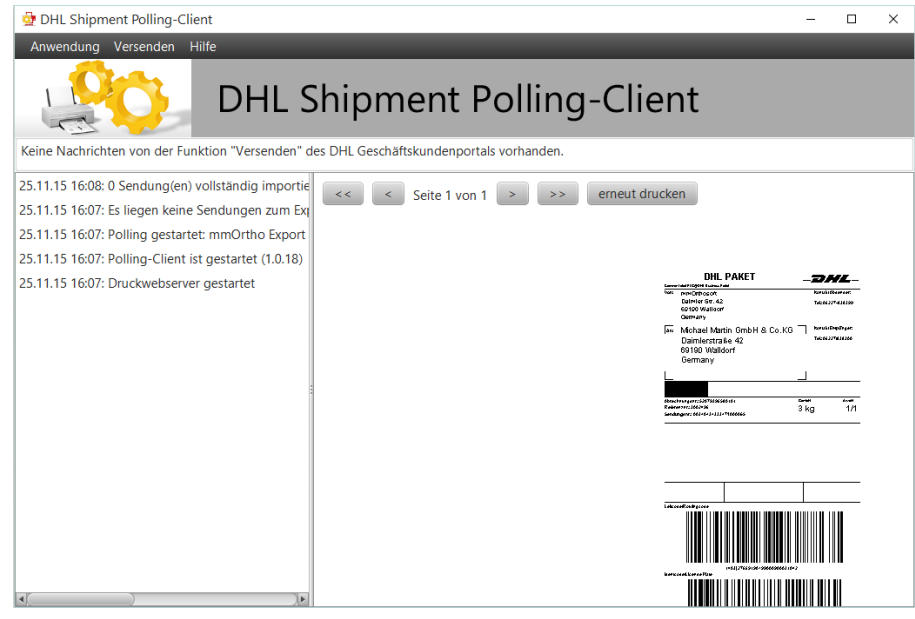

Seite 7 von 11

michael martin GmbH & Co. KG | Daimlerstraße 42 | 69190 Walldorf | Tel. 0 62 27 - 83 83-00 | Fax -99 | info@mmorthosoft.de Sparkasse Heidelberg: DE70 6725 0020 0057 7179 20 | SOLADES1HDB | Volksbank Walldorf: DE44 6729 2200 0020 0189 09 | GENODE61WIE Geschäftsführer: Tobias Bender und Dipl.-Ing. (FH) Michael Martin | UST-ID DE200331568 | Steuer-Nr. 32074/05166 | HRA 350648 Amtsgericht Mannheim

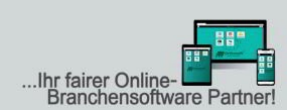

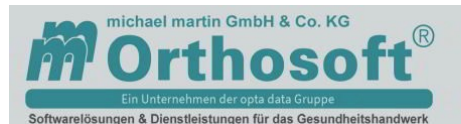

#### **Tagesabschluss-Export**

Haben Sie in der Polling-Client Konfiguration - Exportverzeichnis den Tagesabschluss- Export aktiviert, wird nach Tagesabschluss Ihrer Sendungen eine Export-Datei generiert und in dem von Ihnen gewählten Verzeichnis gespeichert. Die Form des Inhalts entspricht dabei der von Ihnen gewählten Export-Vorlage.

Bitte verwenden Sie dafür die DHL Vorlage (Easylog-Standard) Sendungsdatenexport oder eine darauf basierte Kopie. Die Erste Zeile muss Spaltenüberschriften beinhalten da diese beim einlesen in mmOrthosoft® geprüft werden. Stimmt die Tabelle nicht überein, kann der Tagesabschluss nicht importiert werden.

## **5. Einrichtung in mmOrthosoft®**

#### **Die Freischaltung der DHL Schnittstelle wir vorausgesetzt!**

- Die Einrichtung findet in den Systemeinstellungen statt. Extras - System-Einstellungen - Externe Schnittstellen - DHL
	- Mitarbeiter für Problemmeldungen: XXX (bei Fehlern erhält der Mitarbeiter eine Aufgabe)
	- Prüfintervall einstellen: 15, 30, 45 oder 60 Minuten
	- Importformat: TXT oder EXCEL
- DHL Sendungsverfolgung

Für die Sendungsverfolgung benötigen Sie als Geschäftskunde eine Sonderfreigabe von DHL. Die Zugangsdaten tragen Sie in die dafür vorgesehenen Felder ein:

- Benutzername: xxxxxxxx
- Passwort: \*\*\*\*\*\*\*\*\*

#### *Zugangsvoraussetzungen:*

*Um diese Schnittstelle nutzen zu können, benötigen Sie einen Geschäftskundenaccount. Um als Geschäftskunde aufgeschaltet zu werden und eine Benutzerkennung und ein Passwort zur DHL Sendungsverfolgung für Geschäftskunden zu erhalten, wenden Sie sich bitte an Ihren DHL Ansprechpartner. Falls Sie bereits einen Geschäftskundenaccount haben, ist ggf. eine Berechtigungserweiterung innerhalb der DHL Sendungsverfolgung für Geschäftskunden notwendig.*

*Hinweis: Aus Datenschutzgründen ist eine Weitergabe des Aufrufes an Dritte, z.B. innerhalb einer Email, aus Datenschutzgründen nicht erlaubt! Daher müssen Sie eine Datenschutzverpflichtungserklärung unterzeichnen, bevor Sie für die Nutzung des Direktaufruflinks zu Sendungsverfolgung für Geschäftskunden freigeschaltet werden.*

Alle Informationen an und von DHL werden im Ortho Verzeichnis gespeichert: Export (DHL-Etikett) *\ortho\wnexport\dhl\* Import (DHL-Paket Nr.) *\ortho\wnexport\dhl\import\*

Einrichtung im Polling-Client wie oben beschrieben

Seite 8 von 11

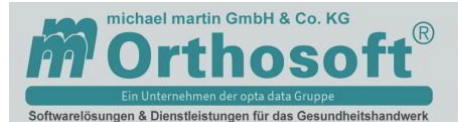

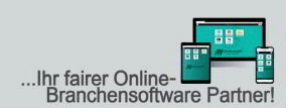

## **6. Exportverzeichnis pro Rechner**

Pro Rechner kann ein eigenes Exportverzeichnis definiert werden! D.h., der Mitarbeiter, der an diesem Rechner arbeitet, kann eigene Lieferscheine an die DHL versenden und entsprechend eigene DHL- Etiketten an dem eigenen Drucker ausdrucken.

Die Einrichtung im mmOrthosoft® wird in den Systemeinstellungen – Firma – Externe Schnittstellen – DHL durchgeführt.

*Exportverzeichnis: x pro Rechner-ID ein eigenes Exportverzeichnis erstellen*

Bei der Einrichtung des Polling Client´s muss der Exportpfad korrekt eingetragen werden!

#### Bsp. *\ortho\wnexport\dhl\009*

Der Importpfad bleibt immer gleich und darf nicht verändert werden!

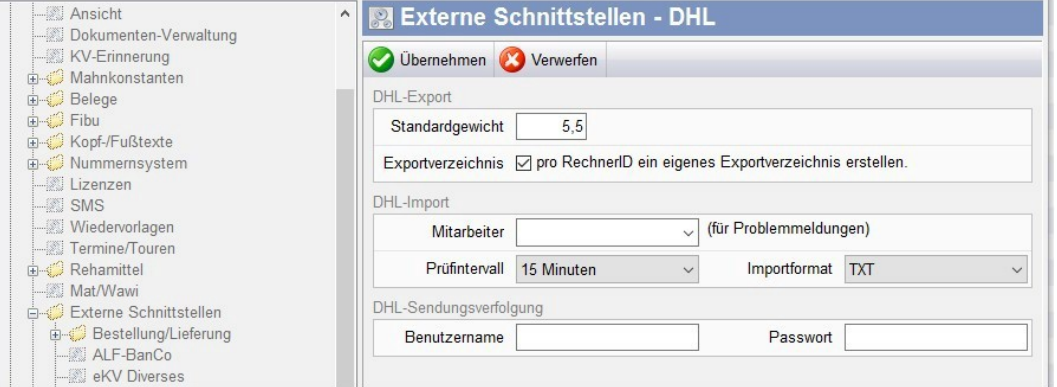

## **7. Gewicht der Sendung**

In den Systemeinstellungen kann ebenso das Standardgewicht eigegeben werden. Beim Drucken der DHL Etikett wird abgefragt, welches Gewicht an die DHL übermittelt werden soll. Standardgewicht kann vorbelegt werden, wenn die Pakete vorwiegend mit einem bestimmten Gewicht versendet werden. Sollte das Gewicht immer unterschiedlich sein, lassen Sie das Feld frei.

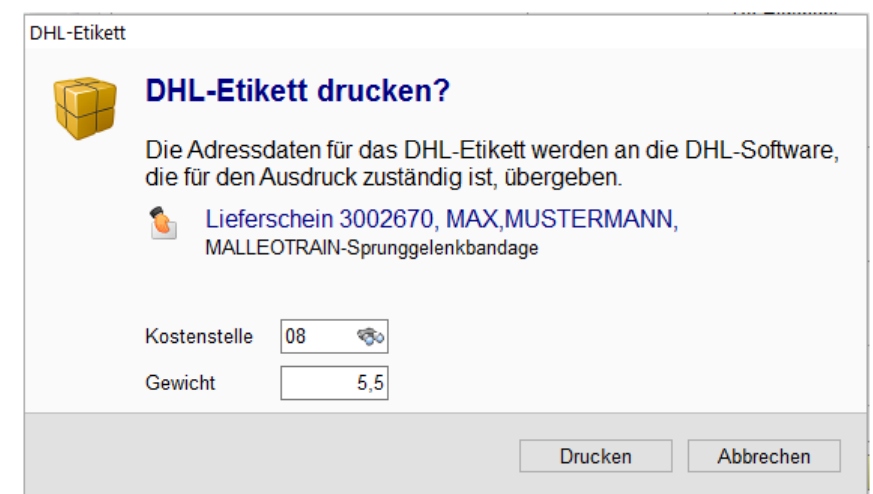

Seite 9 von 11

michael martin GmbH & Co. KG | Daimlerstraße 42 | 69190 Walldorf | Tel. 0 62 27 - 83 83-00 | Fax -99 | info@mmorthosoft.de Sparkasse Heidelberg: DE70 6725 0020 0057 7179 20 | SOLADES1HDB | Volksbank Walldorf: DE44 6729 2200 0020 0189 09 | GENODE61WIE Geschäftsführer: Tobias Bender und Dipl .- Ing. (FH) Michael Martin | UST-ID DE200331568 | Steuer-Nr. 32074/05166 | HRA 350648 Amtsgericht Mannheim

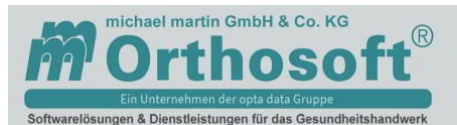

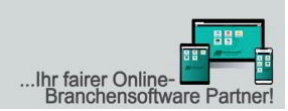

## **8. Ausführung in mmOrthosoft®**

Sie haben zwei Möglichkeiten den DHL Auftrag zu erzeugen!

Belege Auftrag/KV - Reiter 5 Diverses - Versandart: *DHL-Etikett* auswählen.

 $\overline{A}$ 

en

ng

ng

ng

Beim Übertrag der Lieferscheine wird das Etikett für DHL erzeugt, die Textdatei abgespeichert und die Daten von DHL über den Polling-Client abgerufen.

Lieferschein – Drucken (F5) - im

oder direkt über Drucken - DHL

5  $6^{\circ}$ 8 Arb-Frei 7 Memo 9 Anlagen 10 eKV **Diverses** Versandart DHL-Etikett  $\checkmark$ 12  $\frac{m_{\rm B}}{12}$ FPS: M Lieferschein drucken  $\frac{1}{12}$ Auftrag Nr. Beleg Weitere Einstellungen Be -Beleg drucken als DONOVED **O** Lieferschein Druckdialog - Versand-Etikett und DHL auswählen  $\bigcirc$  Zuzahlungsquittung  $\circ$ □ fehlende Pflichtbelege erstellen Versand-Etikett DHL Gewicht  $0.0$ 

Im "versenden" Portal können Sie eine oder mehrere Sendungen abschließen um die Daten an den Versand zu übergeben. Dabei wird eine Paketnummer vergeben und der Sendung = unserem Lieferschein, zugeordnet. Die Paketaufkleber können aus "versenden" über Polling-Client an den lokalen Drucker gedruckt werden.

#### **Sendungsverfolgung:**

DHL Sendungsverfolgung für Geschäftskunden

Erreichbar unter *https://www.dhl-geschaeftskundenportal.de* oder *https://nolb.dhl.de/nextt- online-business/*

Durch Benutzerkennung und Passwort geschützt, erhalten Geschäftskunden der DHL detaillierte Informationen zu ihren Sendungen.

Die Suche erfolgt über Sendungsnummern, Sendungsreferenzen oder Abholauftragsnummern. Es können bis zu 20 Sendungen gleichzeitig abgefragt und zur Eingrenzung der Suchergebnisse ein Zeitraum von 3, 6 oder 12 Monaten ausgewählt werden. Als Ergebnis der Abfrage werden der aktuelle Sendungsstatus, der bisherige Sendungsverlauf mit textlicher Beschreibung der Einzelereignisse und Ortsangaben angezeigt. Über die grafische Laufweg-Anzeige mittels Icons ist die Position des Paketes innerhalb des Auslieferungsprozesses schnell erkennbar. Zudem erhalten Sie Details zu Absender, Original- und Ersatzempfänger, Empfängertyp und den Auslieferungsnachweis (Unterschrift des Empfängers).

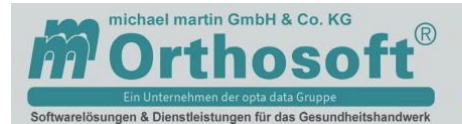

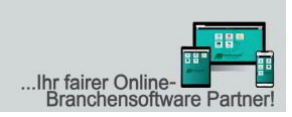

 **Paketdaten:** Wenn der QF Server die Daten einlesen und einem Lieferschein zuordnen konnte, kann man auf dem Reiter 4 den Paketdienst und die Paketnummer einsehen.

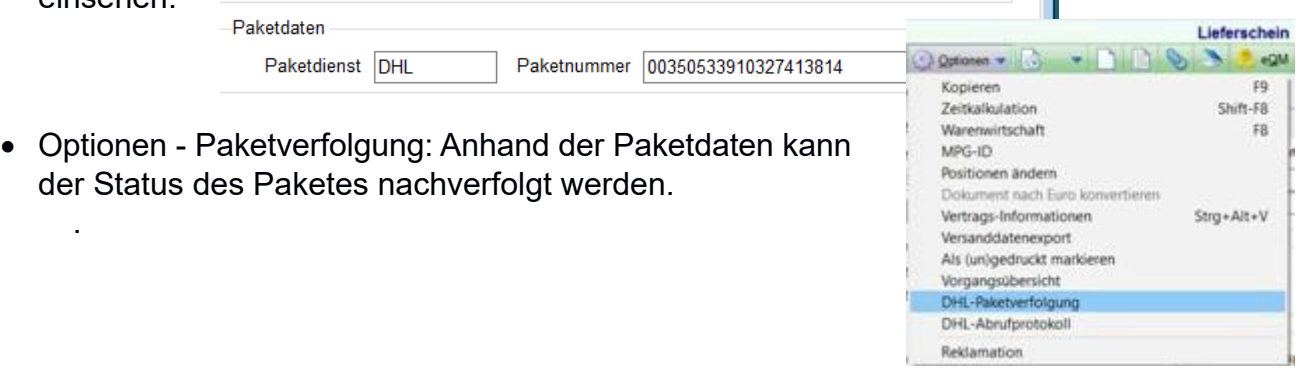

**DHL – Abrufprotokoll:**

.

In regelmäßigen Abständen wird der Status der ausgelieferten Pakete abgefragt. Gibt es Änderungen im Verlauf wird eine Nachricht im Lieferschein Memo hinterlegt. Wird ein Paket ausgeliefert, wird die Unterschrift in die Anlage gespeichert.